# How to take the Information Ethics Test on SUMS e-Learning website

# SUMS-CSIRT

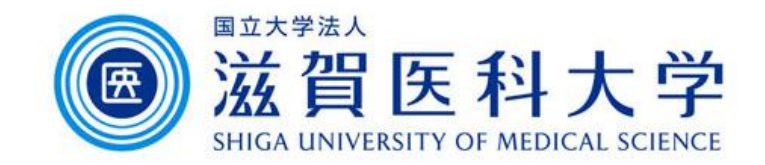

2023.10.6

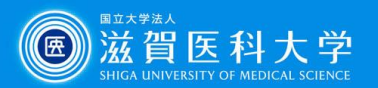

# Login Information to SUMS e-Learning

# ⚫ User ID

The part before at sign in your SUMS email address

## ⚫ Password

The same password as your SUMS email address

⚫ If you want to implement WebCalss from off-campus, you [need to set up the multi-factor authentication](https://www.shiga-med.ac.jp/mmc/service/vpn/) and VPN service.

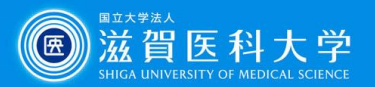

# How to access and start the e-Learning.(Off-campus)

Connect to the [VPN service](https://www.shiga-med.ac.jp/mmc/service/vpn/).

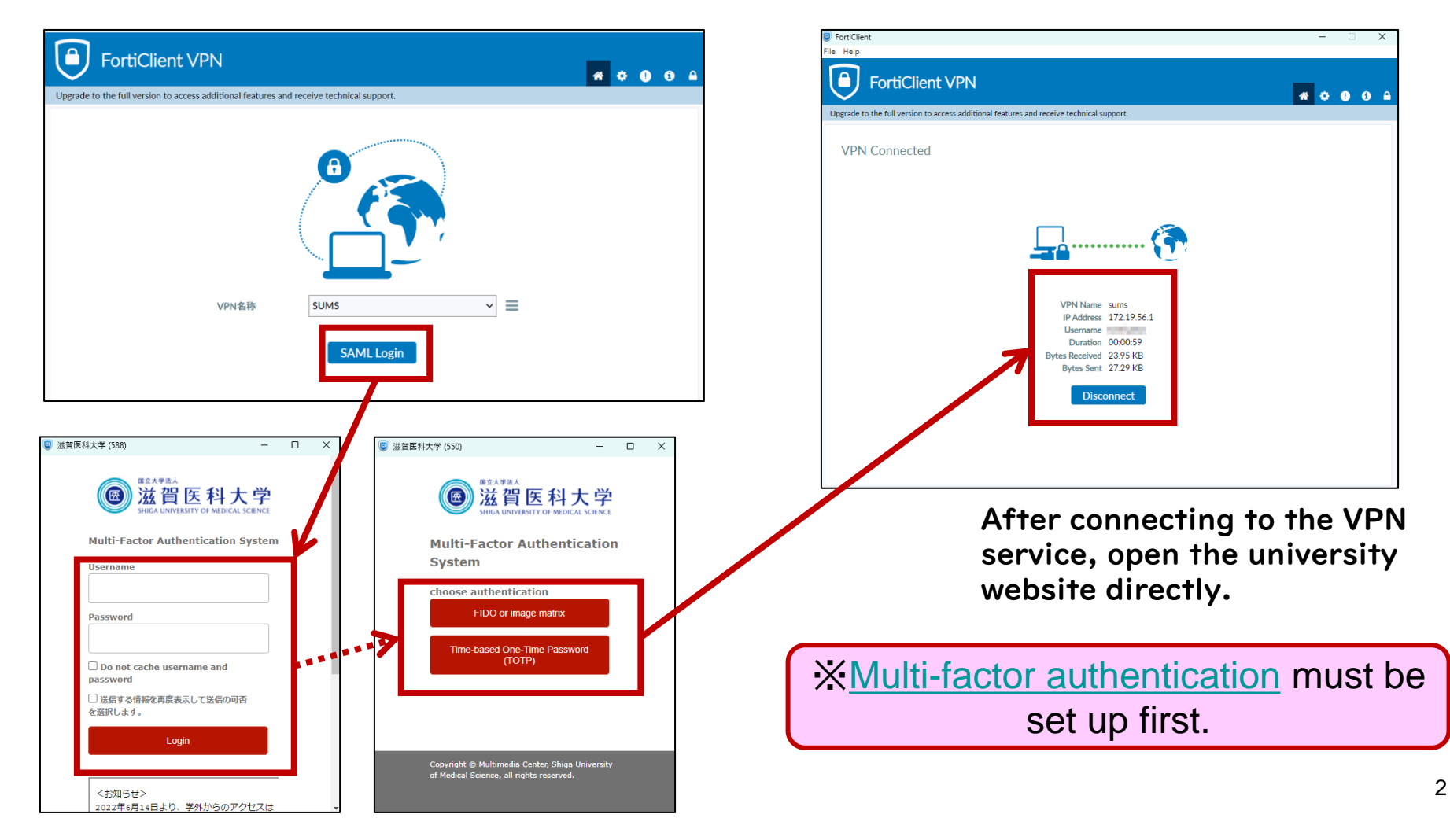

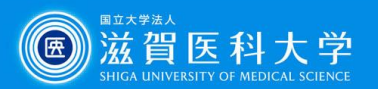

# How to access and start the e-Learning. (On-campus/Off-campus(VPN))

## ⚫ Access "SUMS e-Learning".

- <u>[教職員の方へ](https://www.shiga-med.ac.jp/faculty-staff)</u> / [在学生の方へ>](https://www.shiga-med.ac.jp/students) SUMS e-Learning (https://latte.shiga-med.ac.jp/)

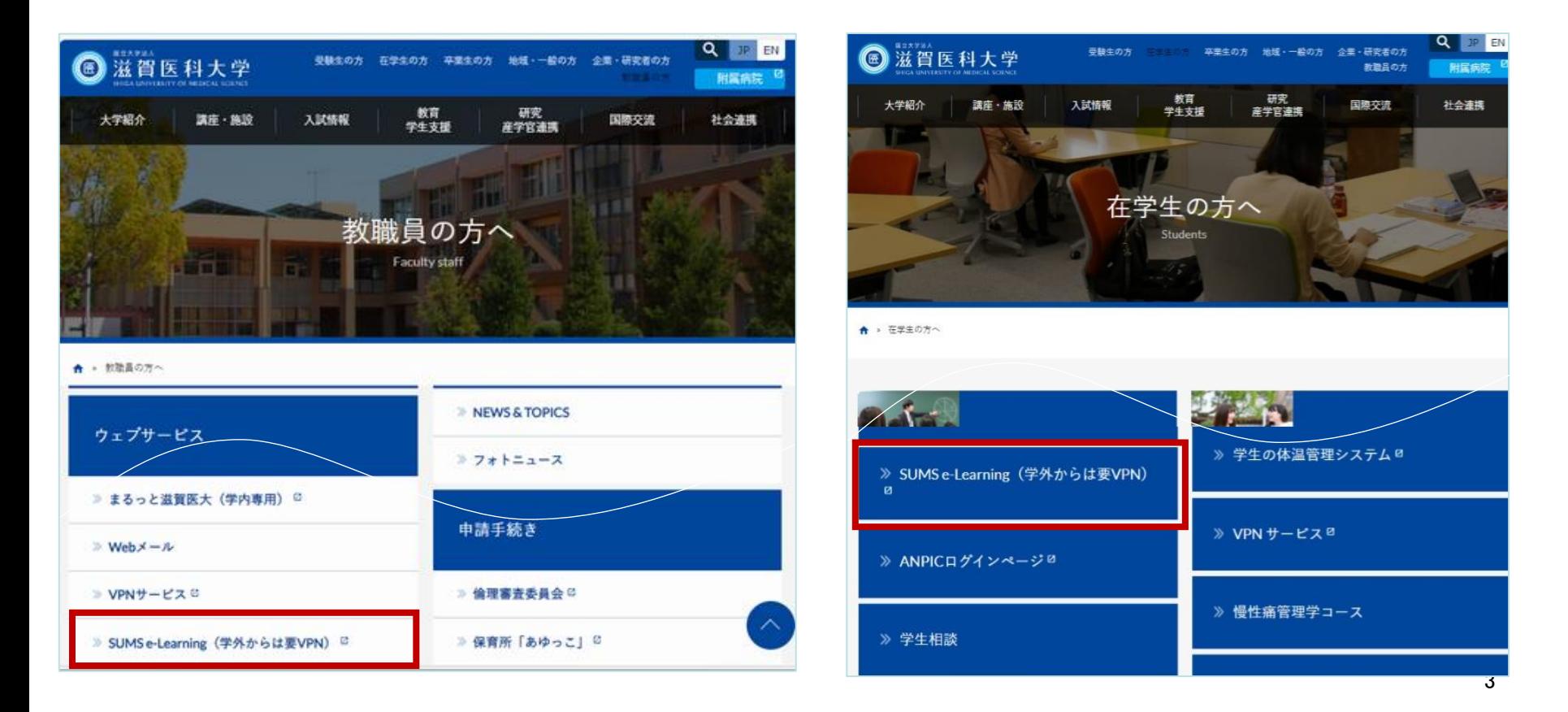

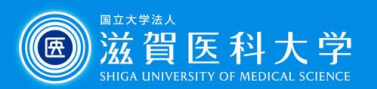

# How to access and start the e-Learning.

## ① Log in to "SUMS e-Learning".

⚫ Click on "Webclass Login".

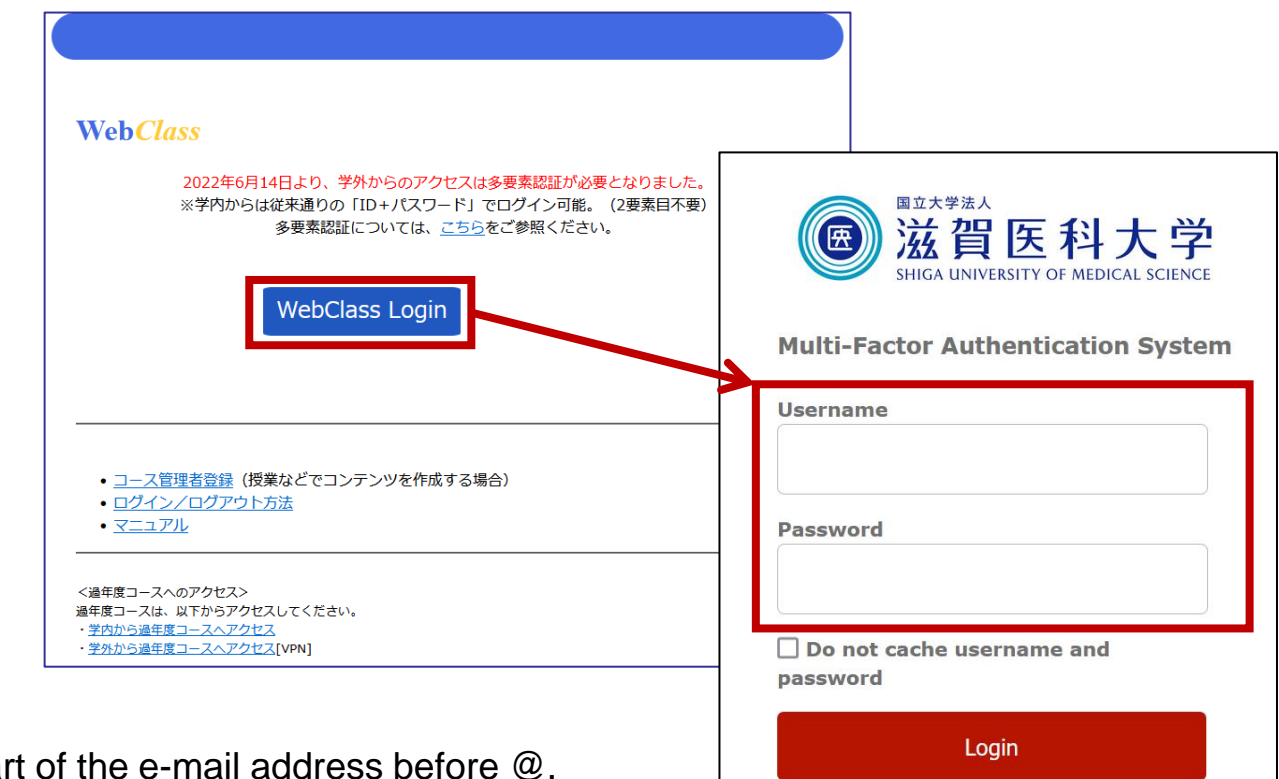

Username: The pai Password: Password for the University's email

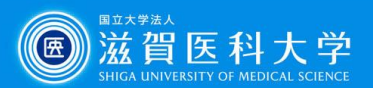

## ② From the initial screen, change the language to English Click own ID and select "English".

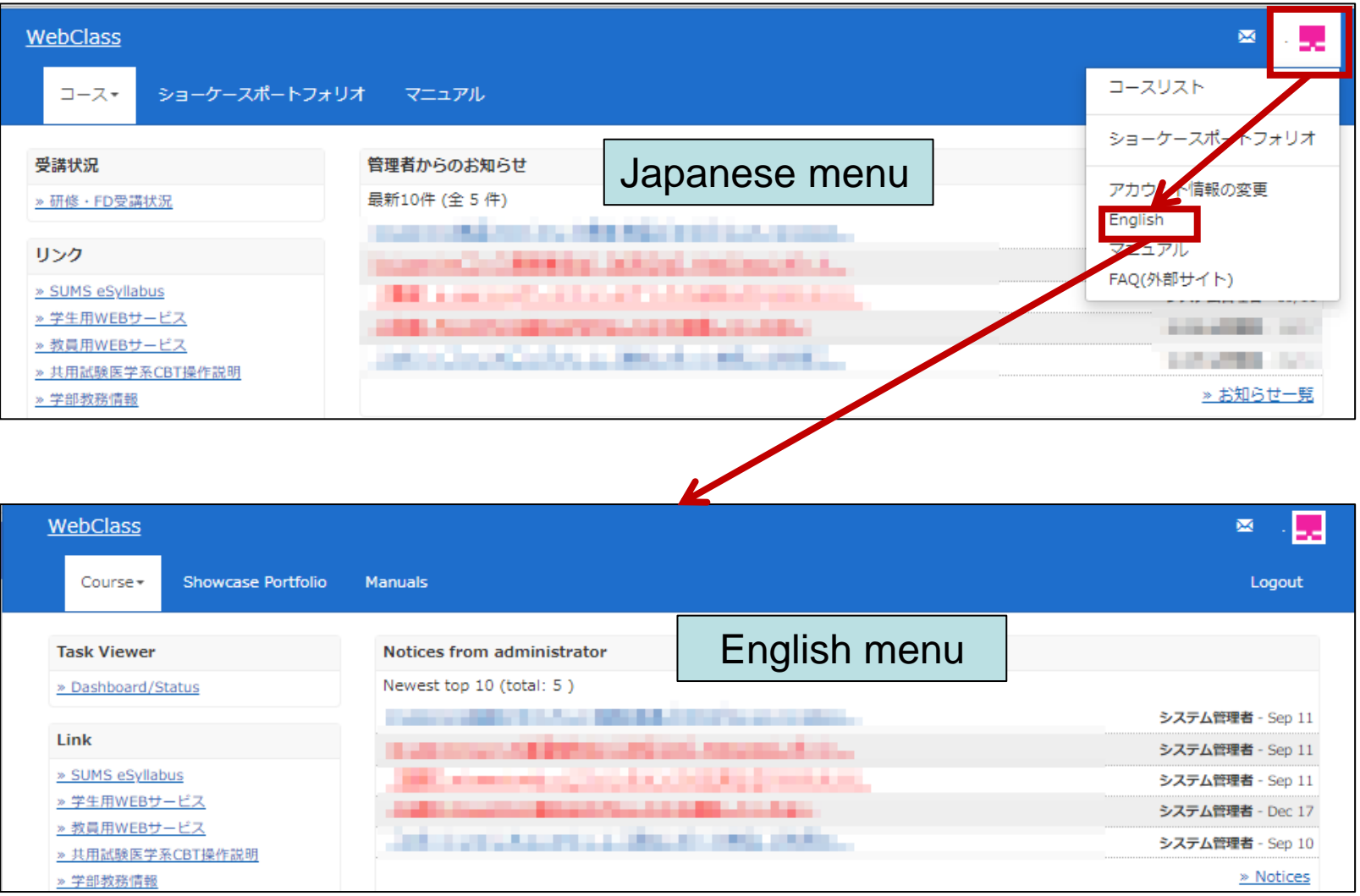

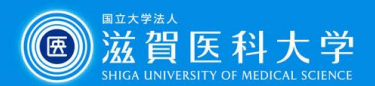

③ (Way1) Click the 'Dashboard/Status', then select '情報倫理とセキュリティ 2023 (Information Ethics2023)'

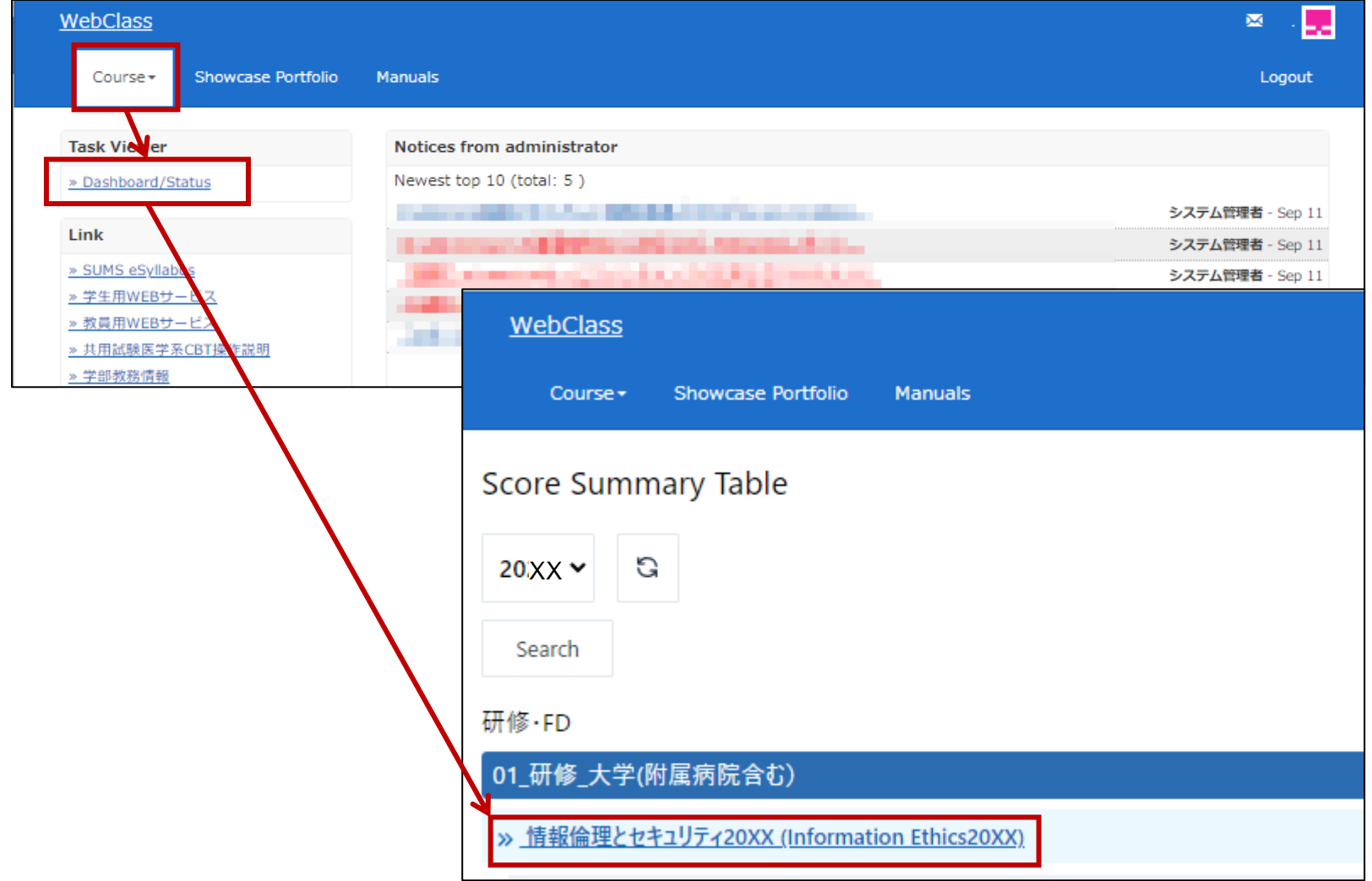

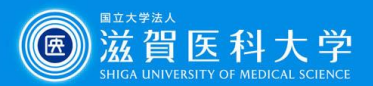

7

#### ③ (Way2) Click the 'Course', search the course containing 'Ethics2023',then select '情報倫理とセキュリティ2023 (Information Ethics2023)'

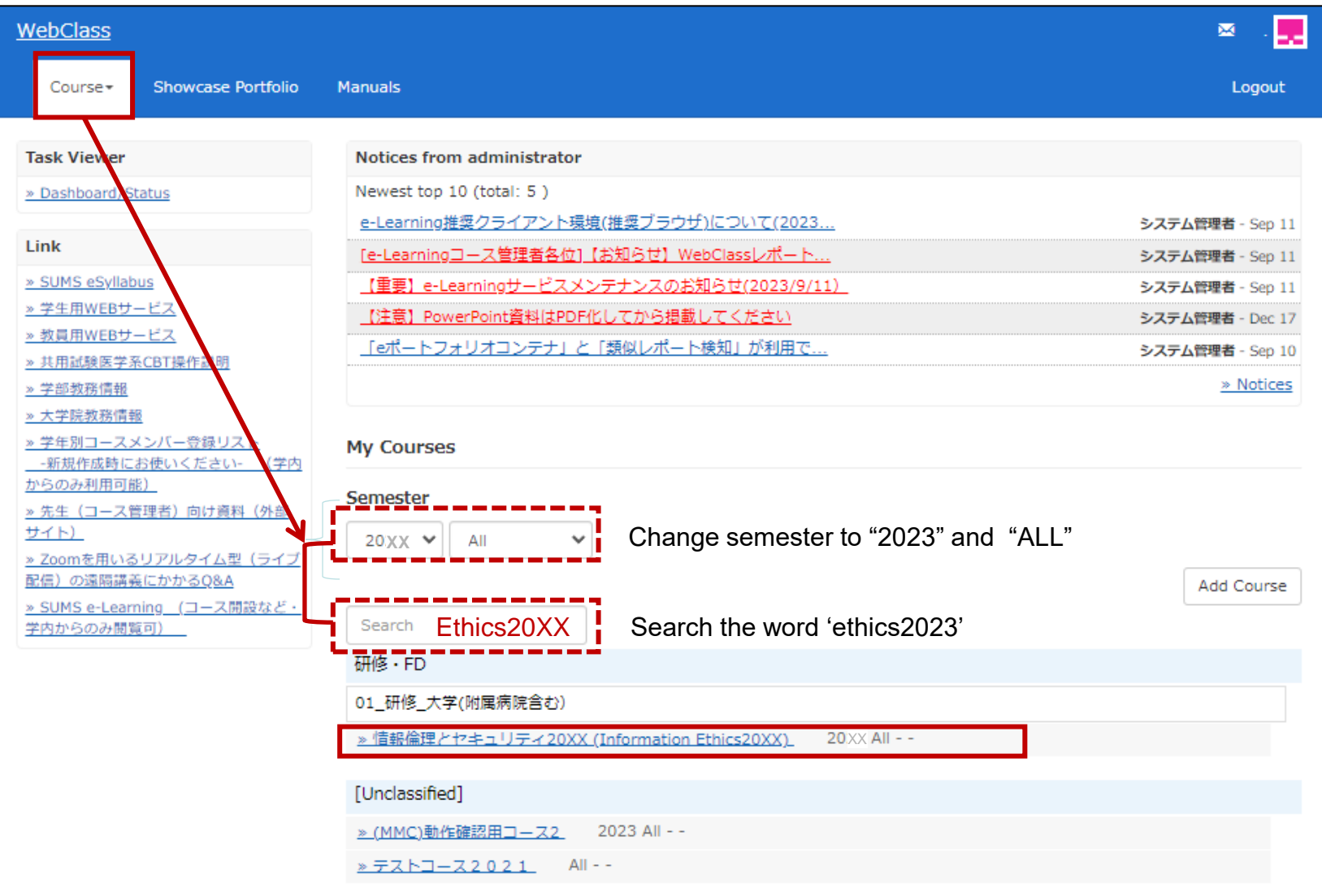

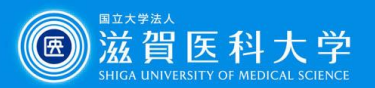

# Click 'Comprehension test & Self-assessment questionnaire'.

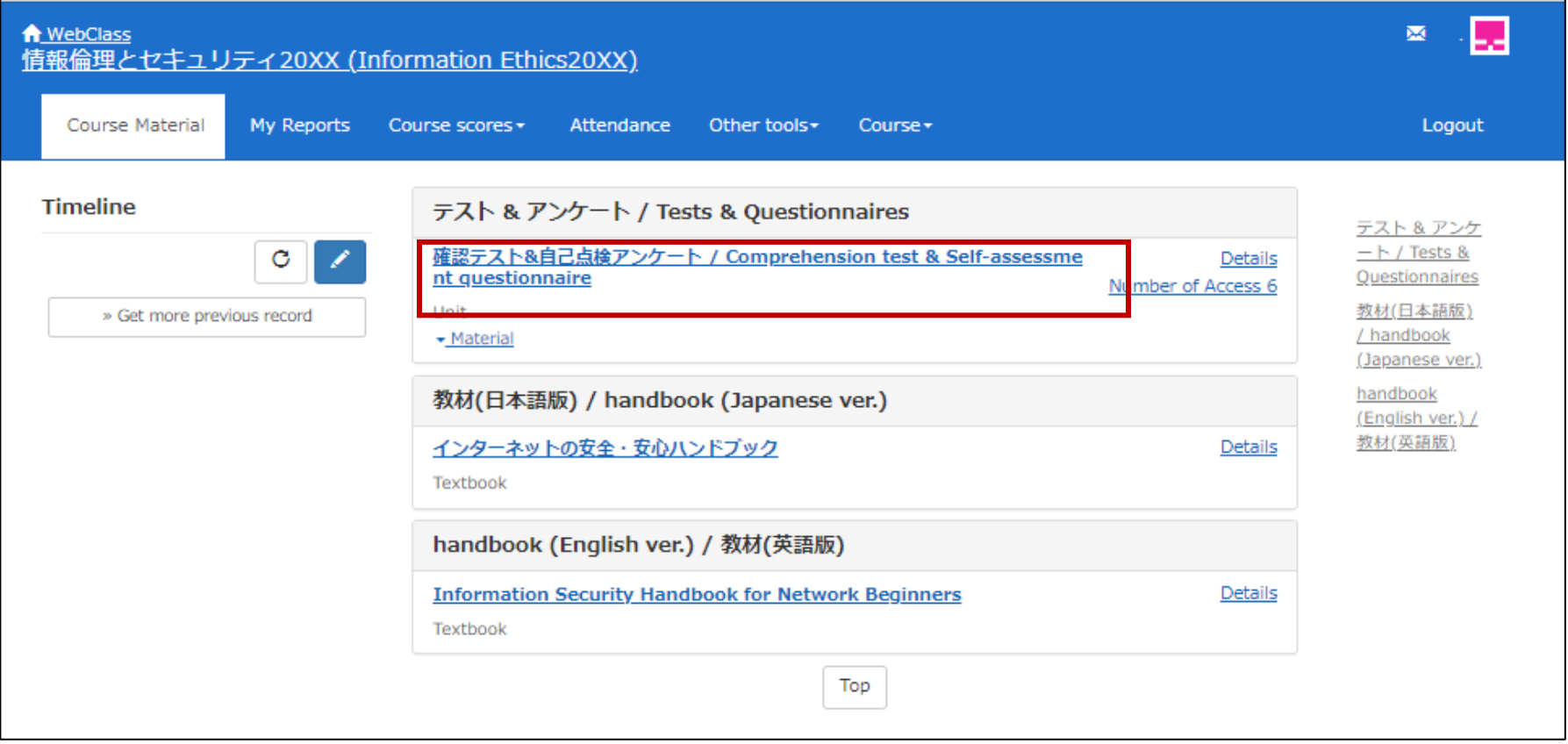

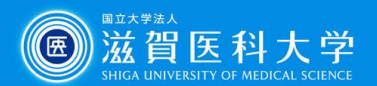

# 5 Click the 'Start' button to begin test.

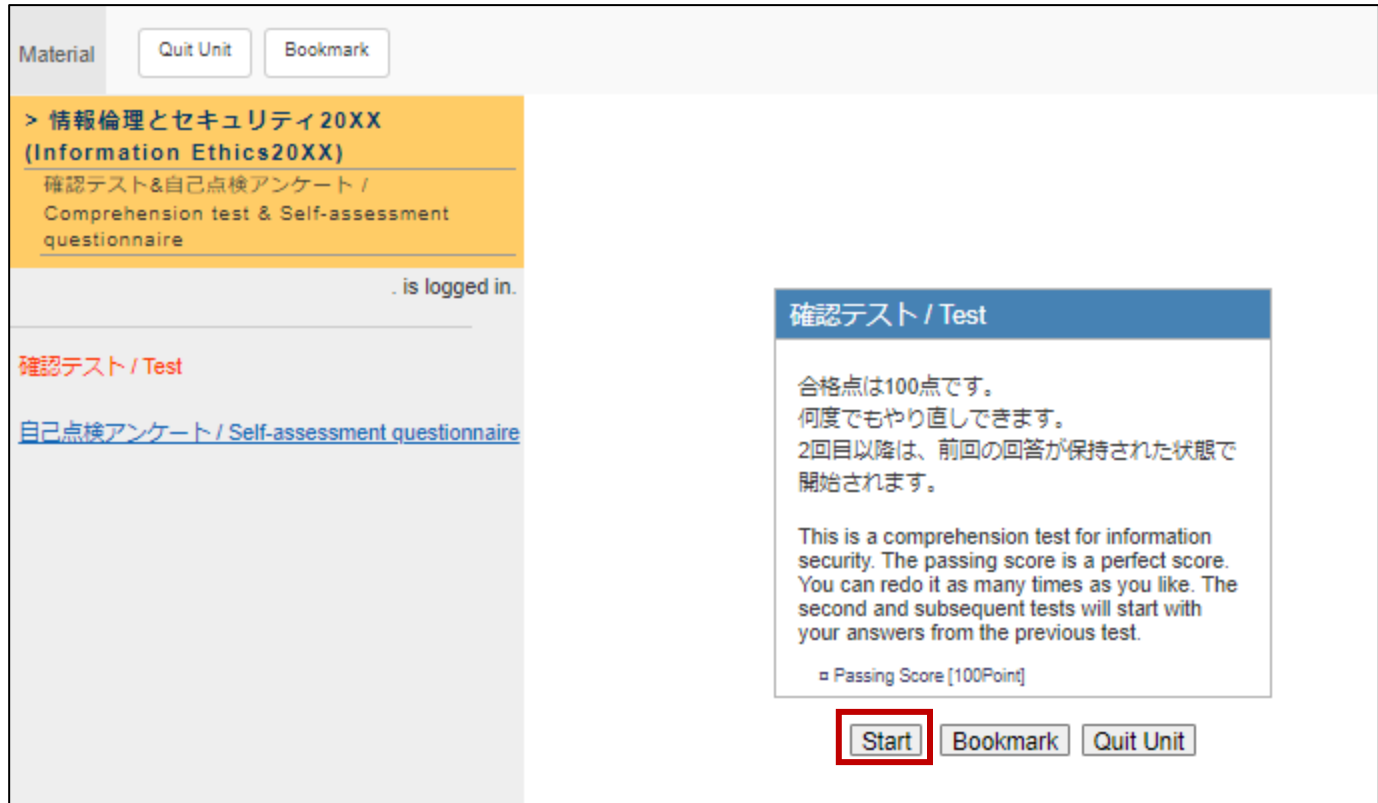

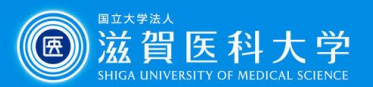

# 6 Click the 'Grade' button to check your scores after answering all questions.

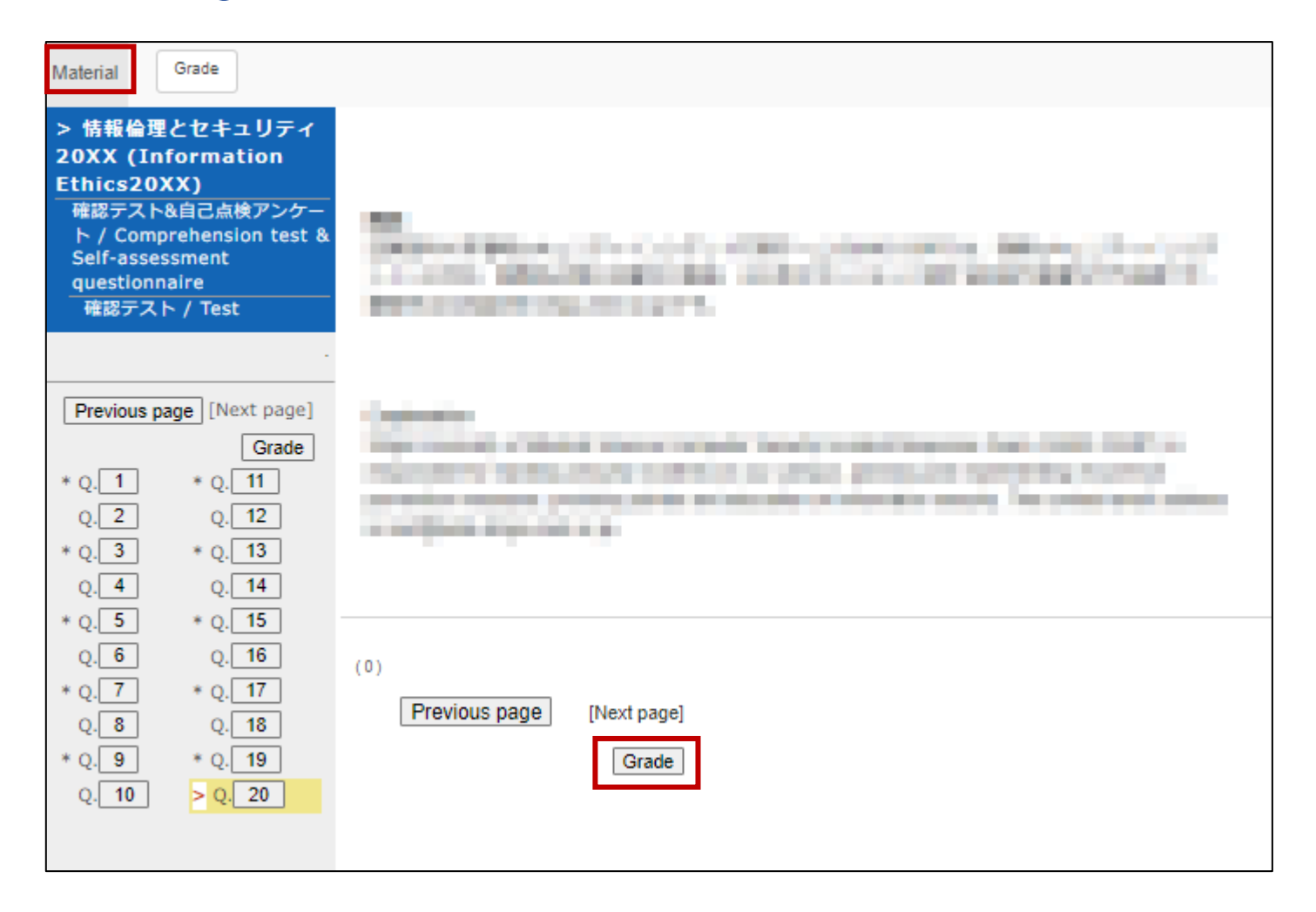

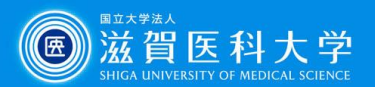

### ⑦ When you can not get 100 points, click 'Next Content' on the upperleft corner to return 'comprehension test'.

(Repeat steps after step 5 until you get a perfect score.)

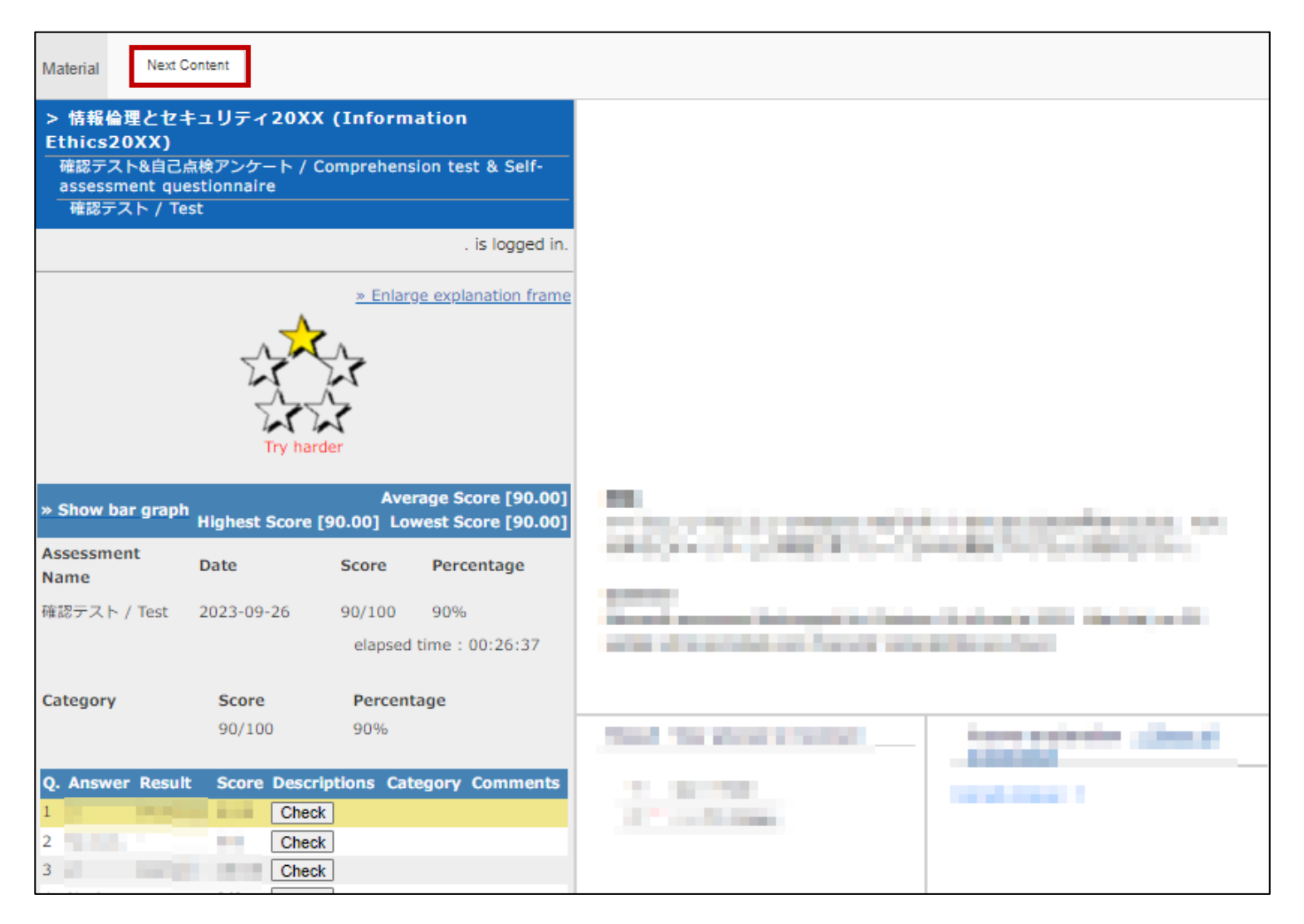

11

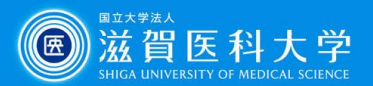

### When you get 100 points, click 'Next Content' on the upper-left corner to go to 'Explanation of comprehension test questions'.

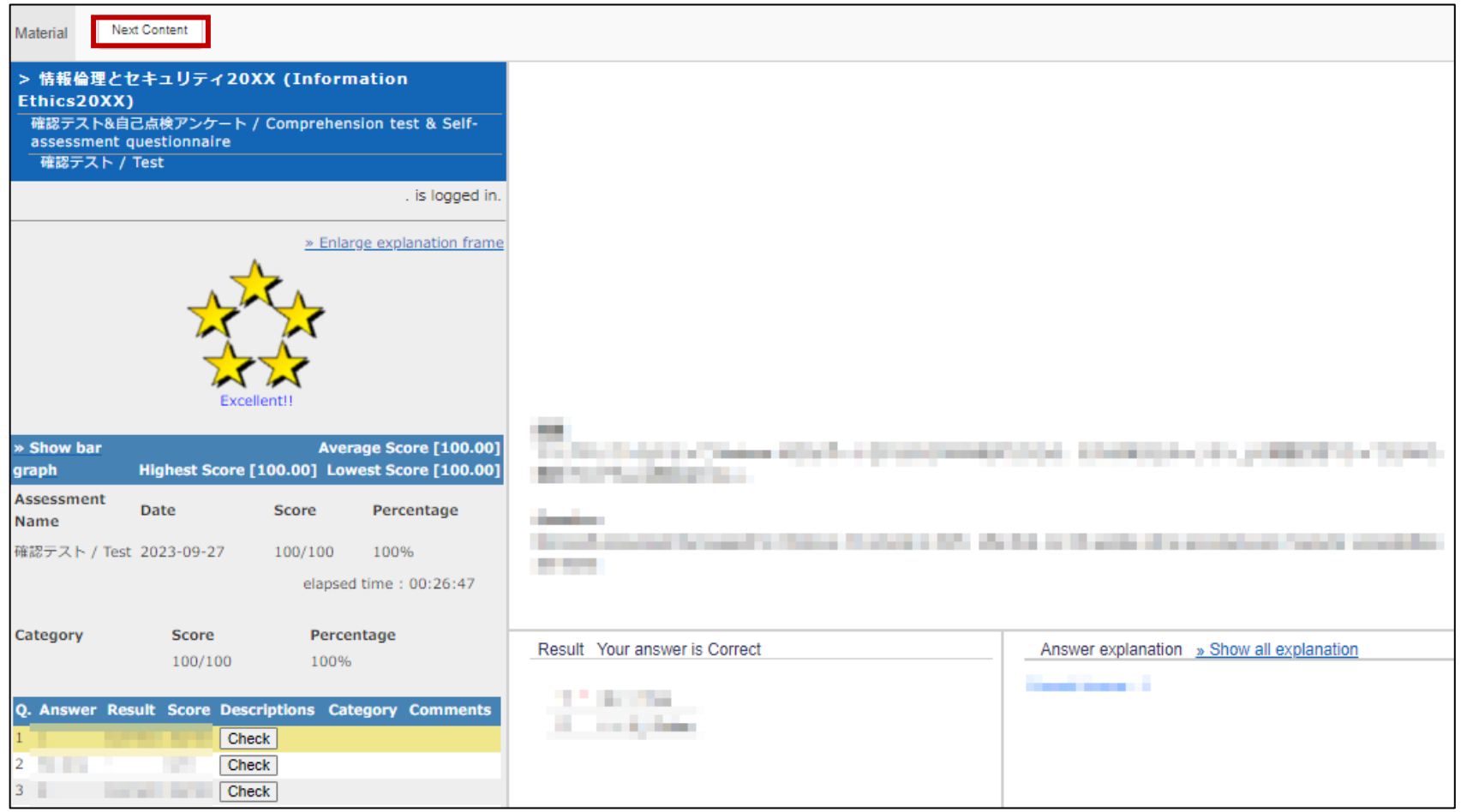

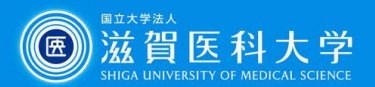

# **9 Click the 'Start' button and check the 'Self-assessment** questionnaire'.

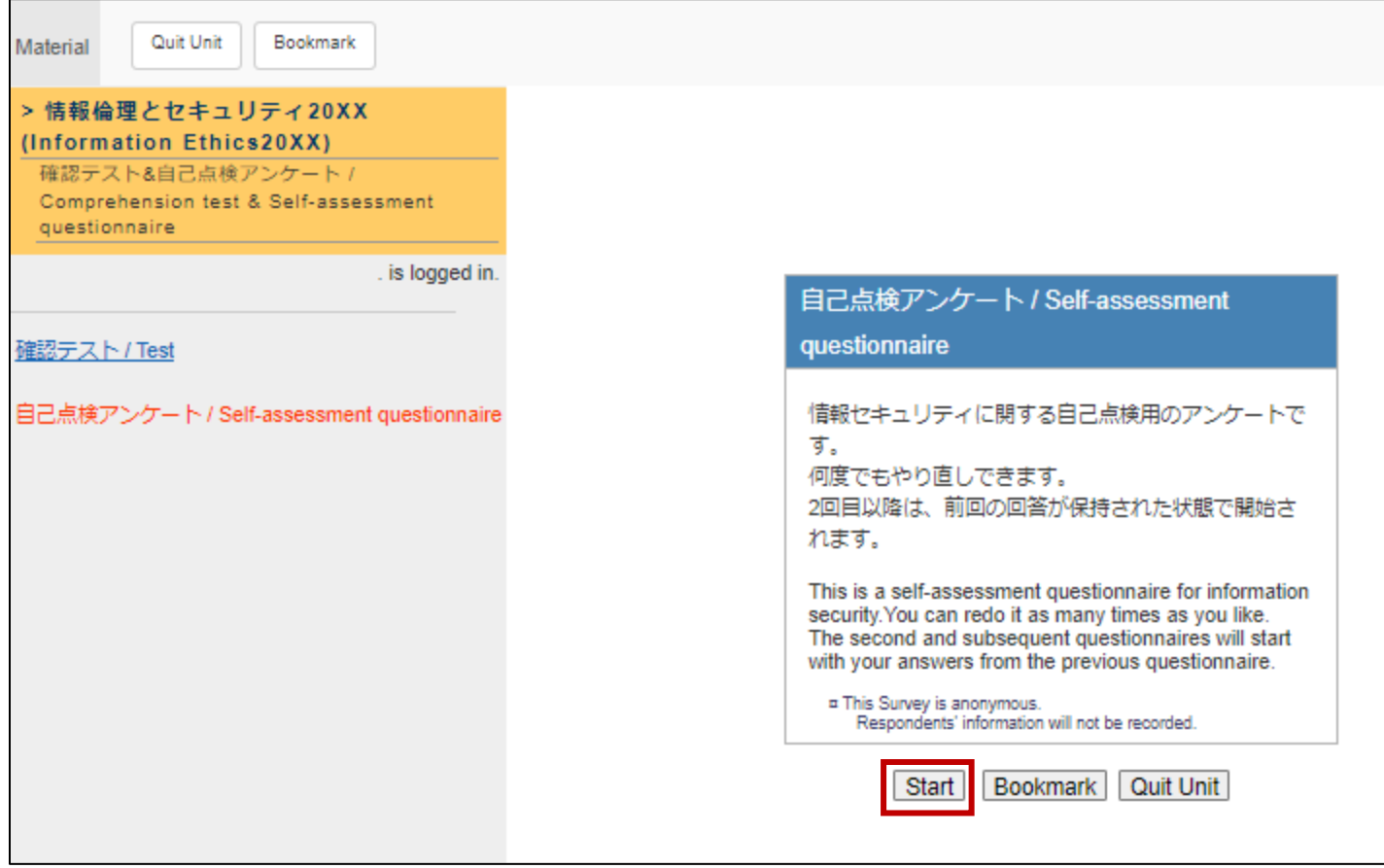

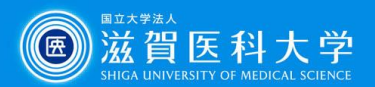

 When you have completed the 'Self-assessment questionnaire', click the 'Quit' button.

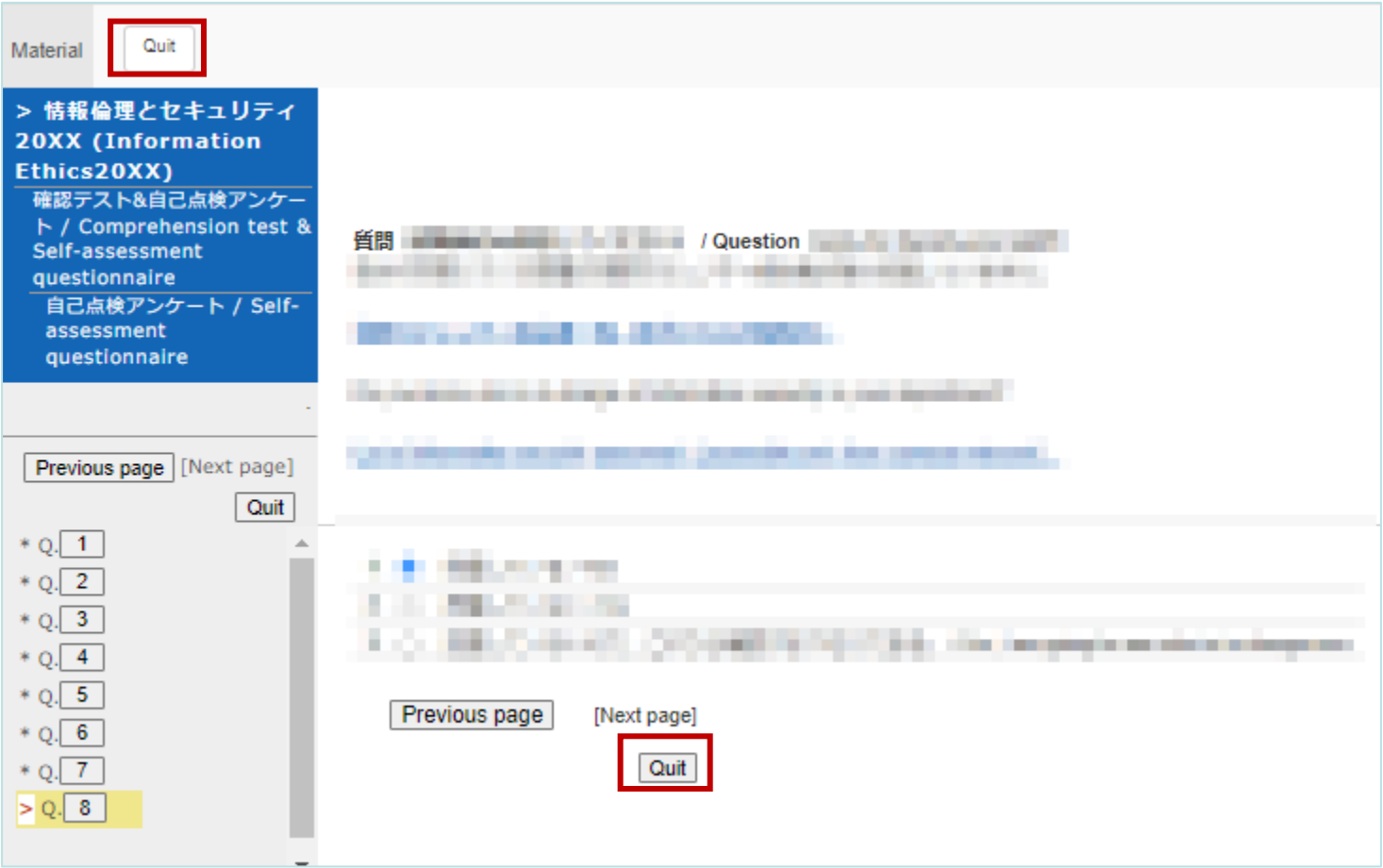

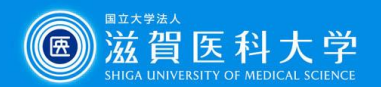

#### **Click the 'Quit' button.**  $(11)$

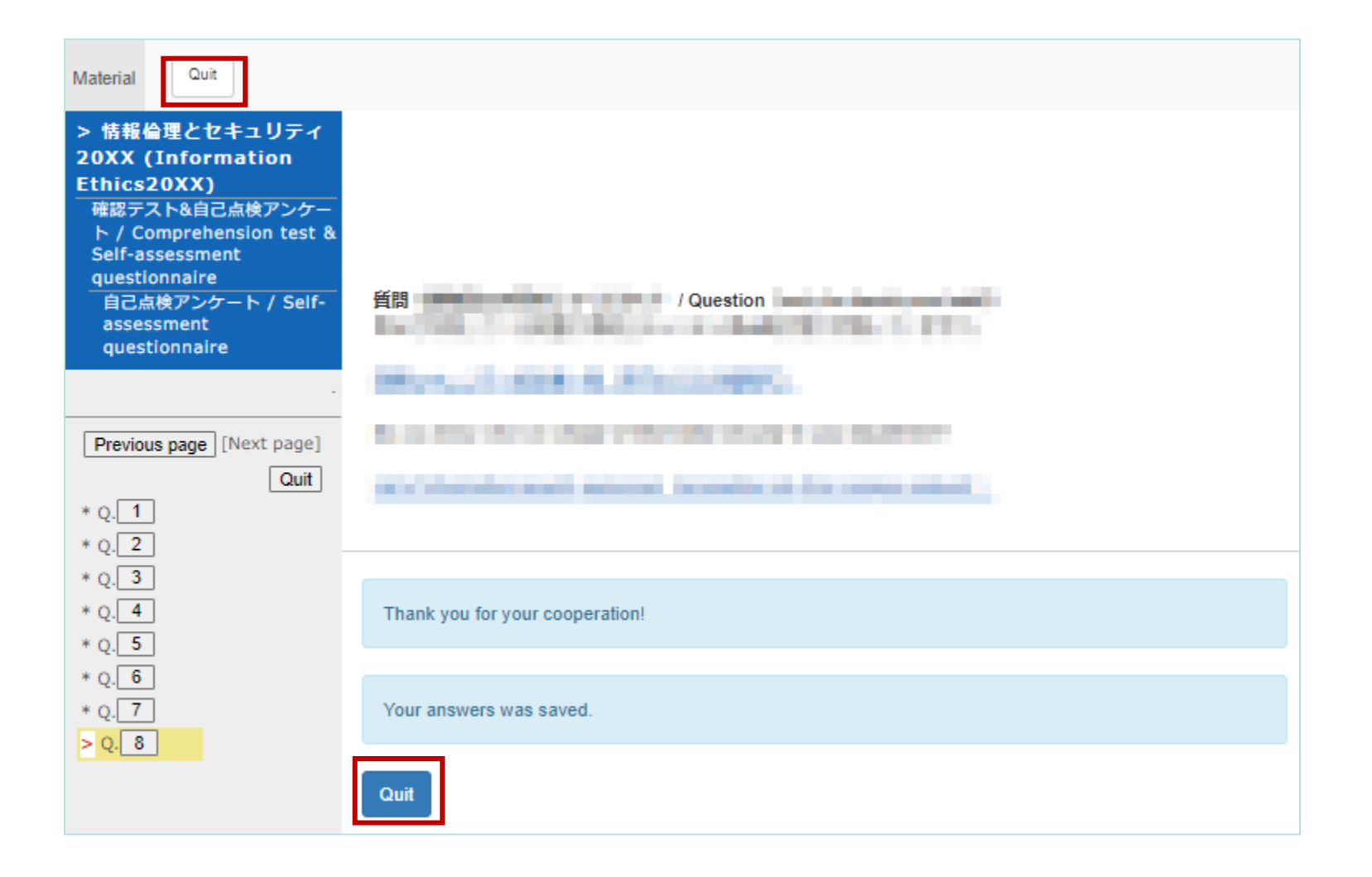

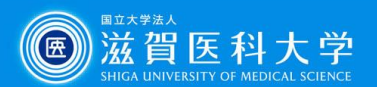

#### Click the 'End' button to finish the course.  $(12)$

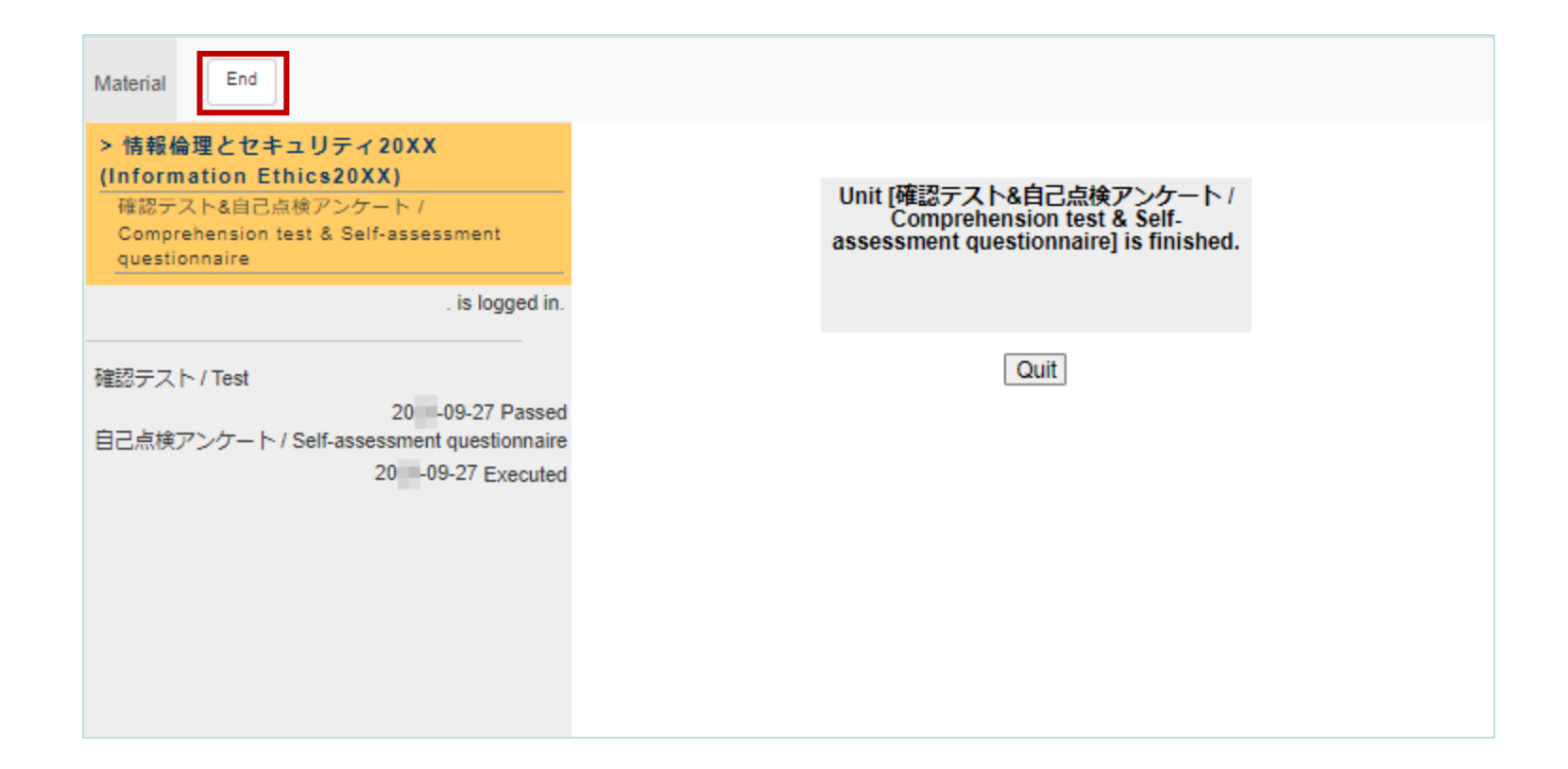

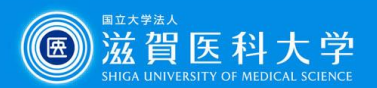

17

# How to check your grades #1

#### Click the 'Course scores' button in the course menu, and select 'Summary'.

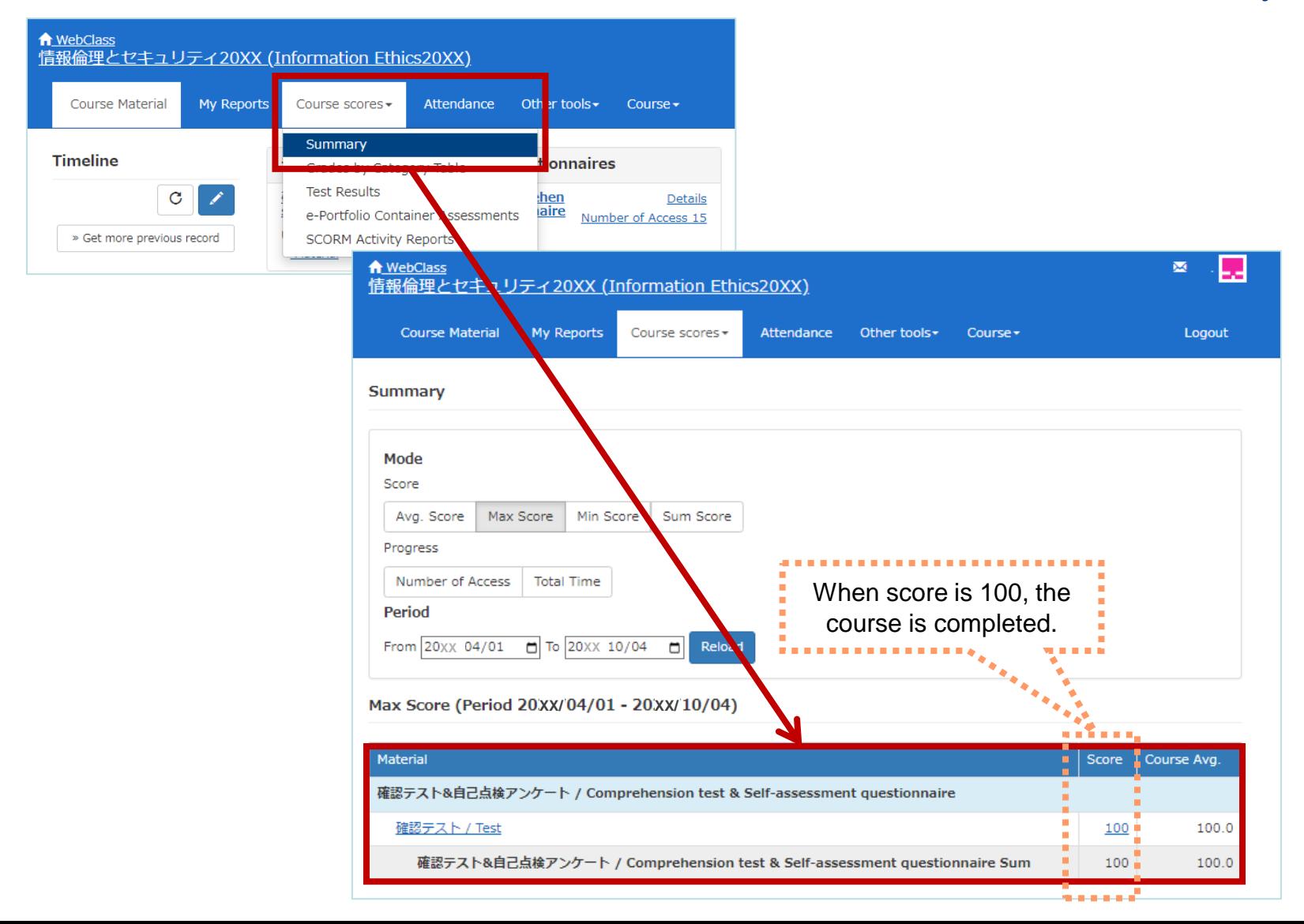

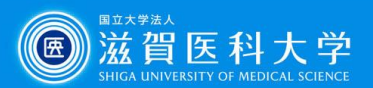

# How to check your grades #2

## Click 'Dashboard/Status' from the WebClass top screen

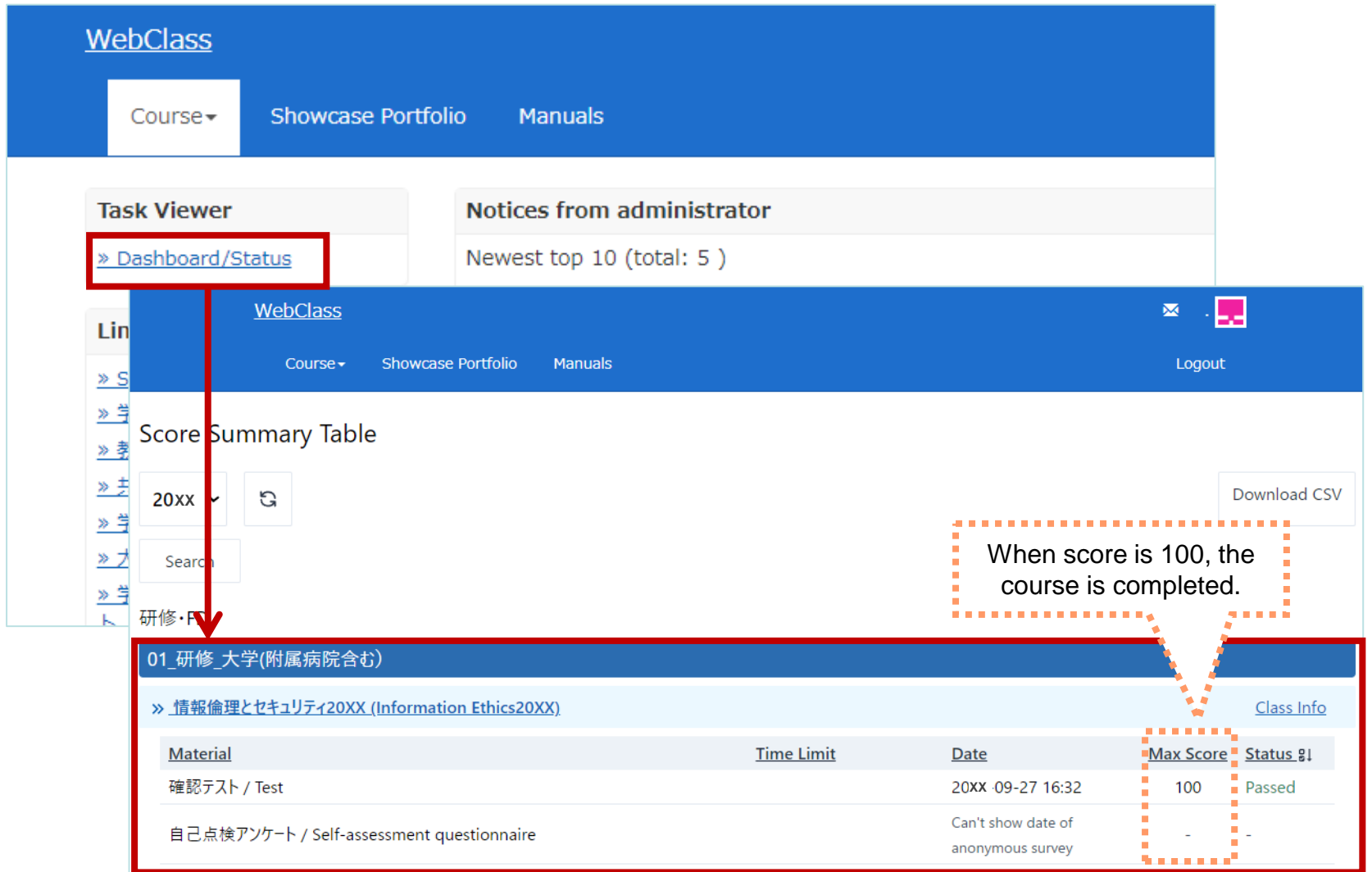

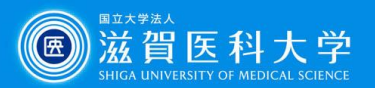

19

# How to re-take the test

- ① From the course, click the 'Comprehension test & Self assessment questionnaire'
- ② From left side menu, click 'Test',

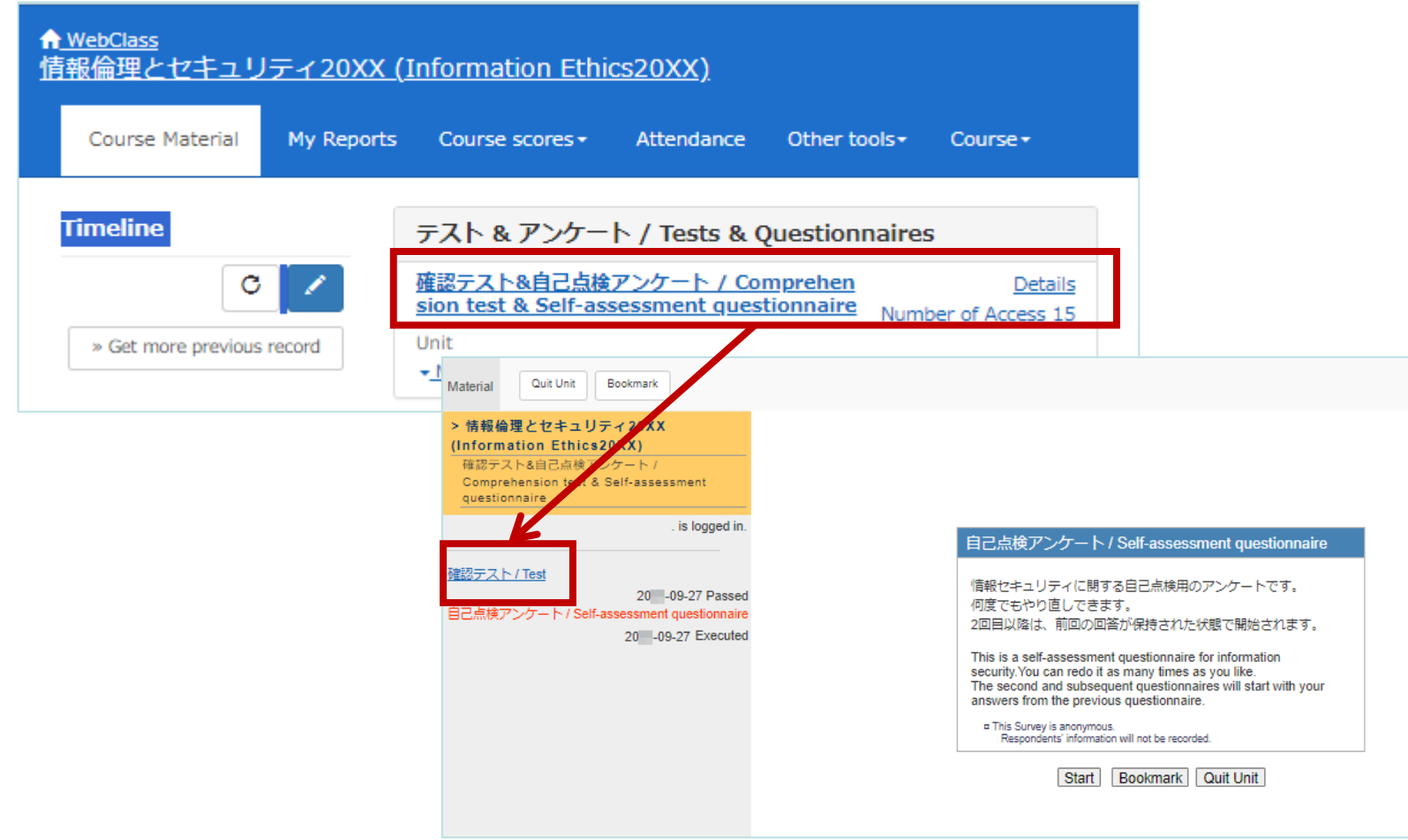